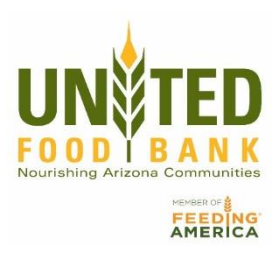

## Receipt/Meal Connect Guide

MealConnect Website: https://mealconnect.org/login

Partner Login: Click "E-mail Address" option

Email Address:

Password:

"Start Guided Tour" Option in the right hand corner, if desired

## Add new Receipt:

Fill in information boxes- date, donor, storage (should auto-fill with category selection), brief description, and pounds recorded.

Click Add, review your information, and then click Submit. File hard copy of receipts for 3 years.

## Category Examples:

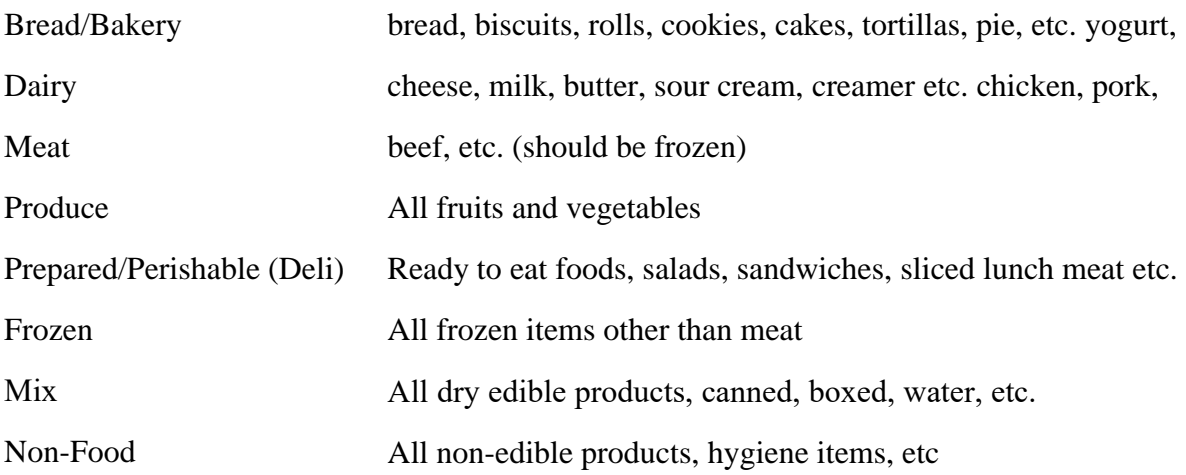